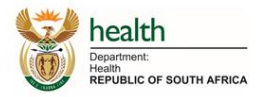

# **Electronic capturing of the person under investigation (PUI) form for COVID-19**

**[https://cci.nicd.ac.za](https://cci.nicd.ac.za/)**

### **Background**

All clients that will be tested for severe acute respiratory syndrome coronavirus 2 (SARS-CoV-2), the virus that causes coronavirus disease 2019 (COVID-19), needs to complete a Person Under Investigation (PUI) form and contact line list. To date, this information was captured using hard-copy forms available on the NICD website, completed and emailed back t[o ncov@nicd.ac.za.](mailto:ncov@nicd.ac.za) A digital system is now available to directly capture the required information.

## **Whose responsibility is it to complete the form?**

The responsibility to ensure that the form is completed still remain on the healthcare worker who is collecting the specimen/s. The link can be provided directly to the client to complete on their own, or the submitter can assist the client to complete the digital form.

### **Where will the form be completed?**

Follow/type URL into a web browser: [https://cci.nicd.ac.za](https://cci.nicd.ac.za/) or download the application for android devices[: https://play.google.com/store/apps/details?id=com.NICD.contactTracer&gl=ZA](https://play.google.com/store/apps/details?id=com.NICD.contactTracer&gl=ZA)

#### **How to complete a new form?**

- 1. Open an internet browser on a computer or smart phone
- 2. Navigate to the following website[: https://cci.nicd.ac.za](https://cci.nicd.ac.za/)
- 3. Click on 'Capture details'
- 4. To navigate to the next section, use the "Next button" on the bottom right of each page. There are 7 pages that need to be completed and sectioned as follows:
	- a. Page 1: PUI details (client / patient details)
		- i. Enter a valid passport or RSA ID number. This is critical to link the PUI details to the laboratory results
		- ii. Case ID is for NICD use only please do not complete
		- iii. Sample reference number is the sample/specimen barcode
		- iv. Please select if this is a new query (someone presenting with symptoms with no contact with a confirmed case) OR a person that was in contact with a known COVID-19 case. If the client was in contact with a known case, the case information needs to be provided: Name, Surname and date of birth
		- v. "Who is completing the form" refers to whether the client completed their own form or if a healthcare worker completed the form for them. If a healthcare worker assisted, please select "Health Official" and add Name, Surname and contact number
	- b. Page 2: Patient details
		- i. Complete all demographic details for client
		- ii. Please ensure the date of birth is entered as YYYY-MM-DD
	- c. Page 3: Next of kin and submitters details
		- i. The next of kin's details are important as an alternative contact person

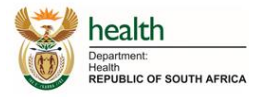

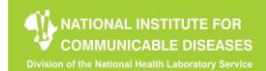

- ii. The submitter can be a doctor or laboratory worker
- d. Page 4: Clinical presentation
	- i. Complete all information regarding clinical presentation. If the client does not present with any symptoms, please indicate as asymptomatic.
- e. Page 5: Underlying factors
	- i. Answer question for each condition listed
- f. Page 6: Contacts
	- i. Add details of each contact the client was in contact with since 2 days before symptom onset, or two days before sample collection if asymptomatic
	- ii. When selecting '+ Add contact', a new window will open
	- iii. To complete the details for the contact, click on '+ Add contact' and the contact's details will appear in the background. Continue to add contacts' details of everyone the client was in contact with
	- iv. Once all contacts are added click on 'Cancel' on the pop-out window to return to the main page
- g. Page 7: Travel history
	- i. Add details for travel in last 14 days
	- ii. When selecting '+ Add travel', a new window will open
	- iii. Complete details of travel event, click on '+ Add travel', the details of travel will appear in the background. Continue to add travel events
	- iv. Once all travel details are added click on 'Cancel' to return to the main page
	- v. Please ensure that the date of departure/ arrival is entered as YYYY-MM-DD
- 5. Save the form by clicking on 'Save' button on bottom right
- 6. A window will appear indicating that information was saved with a return (verification) code. This code can be used to return to the form if additional details need to be captured. Request the client to keep this information save.
- 7. The client will also receive a text message with this code

#### **How to update details on a form?**

- 1. Open an internet browser on a computer or smart phone
- 2. Navigate to the following website[: https://cci.nicd.ac.za](https://cci.nicd.ac.za/)
- 3. Click on update details
- 4. Enter the RSA ID or Passport number that was used when form was completed the first time
- 5. Enter the return (verification) that was received via text message/displayed after completing the form
- 6. Click on 'Submit'
- 7. Navigate through the pages and add information is required
- 8. Click on 'Save' on the final page to submit

# **What if neither the submitter nor the client has access to a device with an internet connection to complete the form?**

The hard-copy form can be downloaded from **[https://www.nicd.ac.za/diseases-a-z-index/covid-](https://www.nicd.ac.za/diseases-a-z-index/covid-19/covid-19-resources/)[19/covid-19-resources/](https://www.nicd.ac.za/diseases-a-z-index/covid-19/covid-19-resources/)** completed and emailed t[o ncov@nicd.ac.za](mailto:ncov@nicd.ac.za)